# **18.2 Report Enhancements**

# **New Look**

Color and shading have been added to all reports to increase readability.

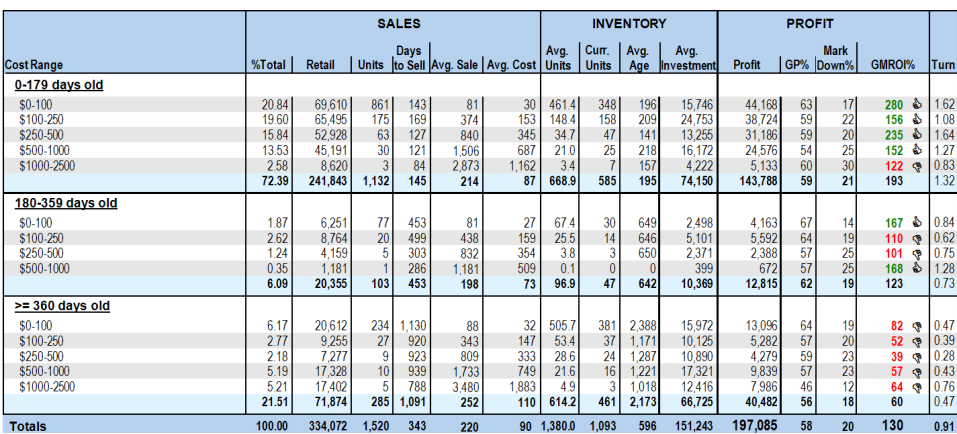

### **Stone Reporting**

Inventory reports now include an option to include stone details. Group/Sort options were also added so items can be grouped & sorted by stone characteristics.

To include stone details on an inventory report:

- 1. Click **Reports > Inventory** and select any of the **In Stock** or **Sold** reports.
- 2. Click on the **Stones** tab. Use the **Match Stones by Position** option to determine if you only want to include primary stones, primary and secondary, or all stones. When including more than just primary, an item with multiple stones will appear multiple times – once for each stone.
- 3. Click on the **Options** tab. There is a new option **Show Stone Details**.

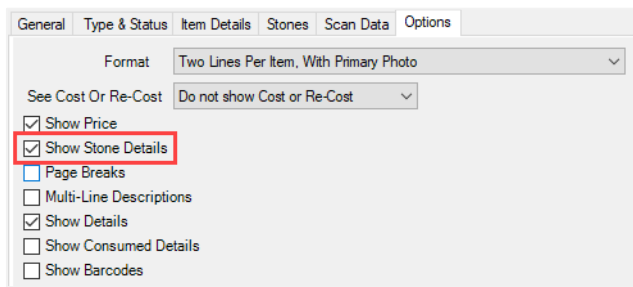

- 4. Check this option, specify any other desired criteria, and click **OK.**
- 5. A summary of the stone will be displayed with each item.

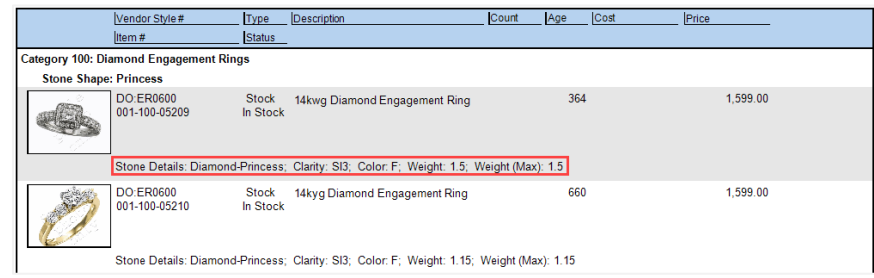

To Group and Sort by stone characteristics:

1. Click **Reports > Inventory** and select any of the **In Stock** or **Sold** reports.

Stone Clarity Stone Color Stone Shape Stone Type

2. Click on the **Options** tab. In the **Group By…** section you will find the following new options:

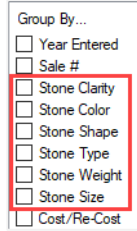

- 
- Group/Sort By: Sort Only (cannot be checked):
	- Stone Weight
	- Stone Size
- 3. The report will be grouped by any option checked. The sort order is determined based on the placement of the option in the list. You can drag & drop an option to the top of the list to sort by it. Sort is honored whether the grouping checkbox is checked or not (not all sort options are groupable).
- 4. For example, checking **Stone Type** and then dragging & dropping **Stone Weight** to the top of the list will show you a list of items grouped by the shape of stone and sorted by the stone's weight.

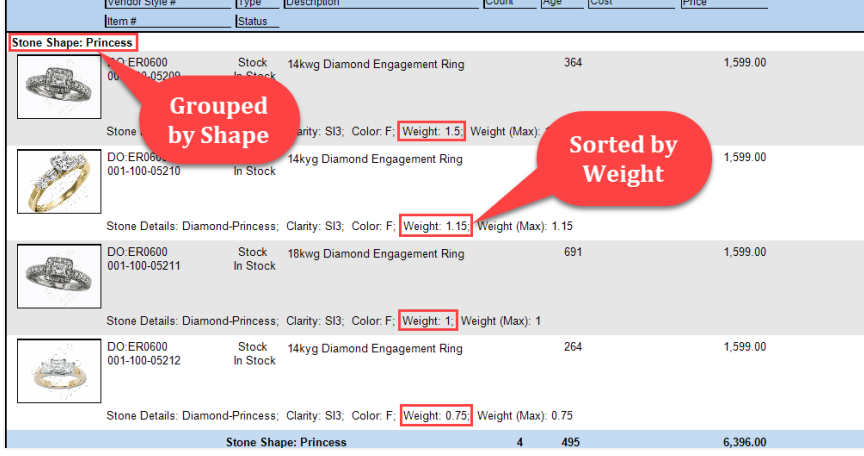

5. Note if you do not also check **Show Details** you will get a summarized version of this report.

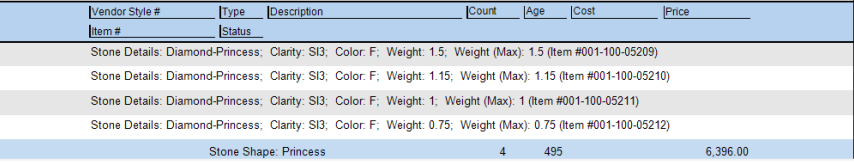

# **Sales Comparison Report**

This report allows you to compare sales made on two separate days. By default, when you enter a **Compare Date** it will auto-fill the **Compare To Date** field with the date for the same day of the week last year.

For example, entering 1/1/2018 will yield a **Compare To Date** of 1/2/2017 as these are both Mondays. You can override the suggested **Compare To Date** with any date you wish.

To run the report:

#### 1. Click **Reports > Managements > Sales Comparison**. The **Sales Comparison Report** window will appear.

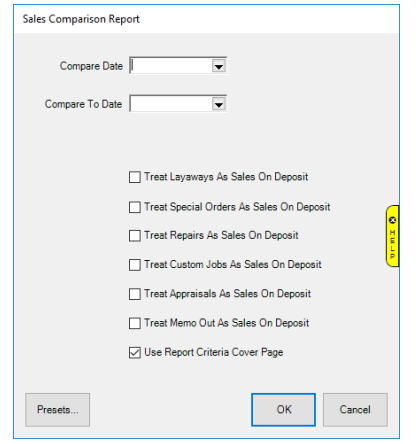

- 2. Specify a date in the **Compare Date** field.
- 3. **Compare To Date** will auto-fill with the date for the same day of the week from last year. Override this if you wish.
- 4. Use the checkboxes to indicate whether multi-step transactions should be counted as sales on intake (check the box) or pick up (leave unchecked).

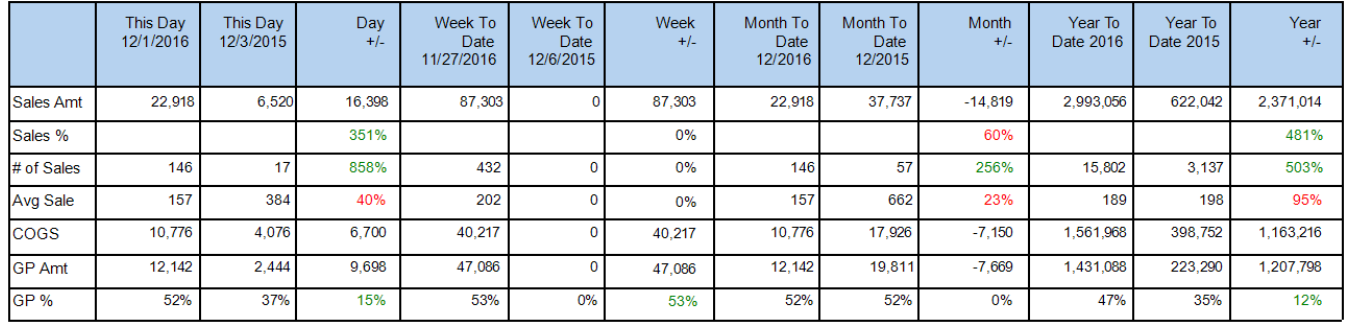

5. Click **OK** to run the report.

Columns are shown comparing the specific date along with the value or percentage change. It also gives cumulative data for week to date, month to date, and year to date. Rows include:

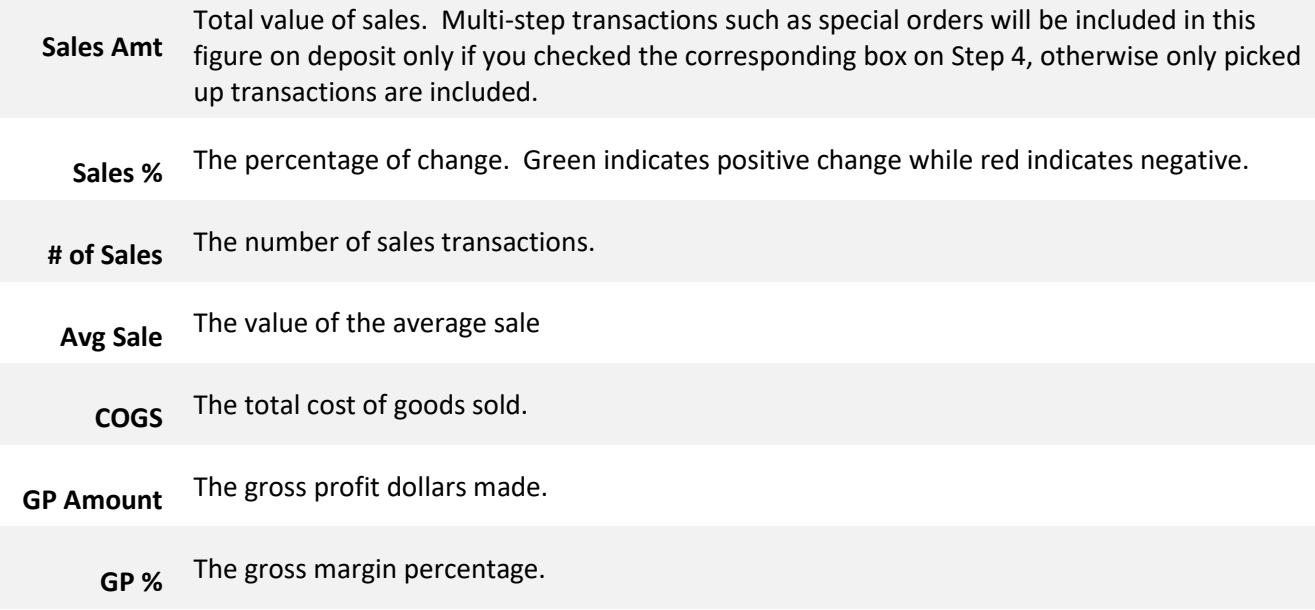